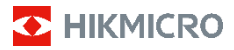

**Портативная термографическая камера HIKMICRO серии В**

**Руководство пользователя**

#### **© 2022, Hangzhou Microimage Software Co., Ltd. Все права защищены.**

#### **О данном Руководстве**

В Руководстве содержатся инструкции по эксплуатации Изделия. Фотографии, схемы, иллюстрации и прочие материалы приведены исключительно в качестве описаний и пояснений. Информация, приведенная в Руководстве, может быть изменена без предварительного уведомления в связи с обновлением микропрограммы или по другим причинам. Последнюю редакцию настоящего Руководства можно найти на веб-сайте компании HIKMICRO (www.hikmicrotech.com/).

Используйте Руководство под наблюдением специалистов, обученных обслуживанию Изделия.

#### **Признание товарных знаков**

**TE** HIKMICRO и все другие торговые марки и логотипы HIKMICRO являются собственностью компании HIKMICRO в различных юрисдикциях.

Другие товарные знаки и логотипы, упоминаемые в Руководстве, являются собственностью соответствующих владельцев.

#### **ЗАЯВЛЕНИЕ ОБ ОГРАНИЧЕНИИ ОТВЕТСТВЕННОСТИ**

В МАКСИМАЛЬНОЙ СТЕПЕНИ, РАЗРЕШЕННОЙ ДЕЙСТВУЮЩИМ ЗАКОНОДАТЕЛЬСТВОМ, ДАННОЕ РУКОВОДСТВО И ОПИСАНИЕ ИЗДЕЛИЯ ВМЕСТЕ С АППАРАТНОЙ ЧАСТЬЮ, ПРОГРАММНЫМ ОБЕСПЕЧЕНИЕМ И ВСТРОЕННОЙ МИКРОПРОГРАММОЙ ПРЕДОСТАВЛЯЕТСЯ ПО ПРИНЦИПУ «КАК ЕСТЬ» И «СО ВСЕМИ НЕПОЛАДКАМИ И ОШИБКАМИ». HIKMICRO НЕ ДАЕТ НИКАКИХ ЯВНЫХ ИЛИ ПОДРАЗУМЕВАЕМЫХ ГАРАНТИЙ, В ТОМ ЧИСЛЕ ГАРАНТИЙ ТОВАРНОЙ ПРИГОДНОСТИ, УДОВЛЕТВОРИТЕЛЬНОГО КАЧЕСТВА ИЛИ ПРИГОДНОСТИ ДЛЯ КОНКРЕТНЫХ ЦЕЛЕЙ. ПОТРЕБИТЕЛЬ ИСПОЛЬЗУЕТ ИЗДЕЛИЕ НА СВОЙ СТРАХ И РИСК. НИ ПРИ КАКИХ ОБСТОЯТЕЛЬСТВАХ КОМПАНИЯ HIKMICRO НЕ НЕСЕТ ОТВЕТСТВЕННОСТИ ПЕРЕД ПОТРЕБИТЕЛЕМ ЗА КАКОЙ-ЛИБО СЛУЧАЙНЫЙ ИЛИ КОСВЕННЫЙ УЩЕРБ, ВКЛЮЧАЯ, СРЕДИ ПРОЧЕГО, УБЫТКИ ИЗ-ЗА ПОТЕРИ ПРИБЫЛИ, ПЕРЕРЫВОВ В ДЕЯТЕЛЬНОСТИ, ПОТЕРИ ДАННЫХ ИЛИ ДОКУМЕНТАЦИИ, ПОВРЕЖДЕНИЯ СИСТЕМ, БУДЬ ТО ПО ПРИЧИНЕ НАРУШЕНИЯ ДОГОВОРА, ПРОТИВОПРАВНЫХ ДЕЙСТВИЙ (В ТОМ ЧИСЛЕ ХАЛАТНОСТИ), УЩЕРБА ВСЛЕДСТВИЕ ИСПОЛЬЗОВАНИЯ ИЗДЕЛИЯ ИЛИ ИНОГО В СВЯЗИ С ИСПОЛЬЗОВАНИЕМ ДАННОГО ИЗДЕЛИЯ, ДАЖЕ ЕСЛИ КОМПАНИИ HIKMICRO БЫЛО ИЗВЕСТНО О ВОЗМОЖНОСТИ ТАКОГО УЩЕРБА.

ПОТРЕБИТЕЛЬ ОСОЗНАЕТ, ЧТО ИНТЕРНЕТ ПО СВОЕЙ ПРИРОДЕ ЯВЛЯЕТСЯ ИСТОЧНИКОМ ПОВЫШЕННОГО РИСКА БЕЗОПАСНОСТИ И КОМПАНИЯ HIKMICRO НЕ НЕСЕТ ОТВЕТСТВЕННОСТИ ЗА СБОИ В РАБОТЕ ОБОРУДОВАНИЯ, УТЕЧКУ ИНФОРМАЦИИ И ДРУГОЙ УЩЕРБ, ВЫЗВАННЫЙ КИБЕРАТАКАМИ, ХАКЕРАМИ, ВИРУСАМИ ИЛИ СЕТЕВЫМИ УГРОЗАМИ; ОДНАКО НАША КОМПАНИЯ ОБЕСПЕЧИВАЕТ СВОЕВРЕМЕННУЮ ТЕХНИЧЕСКУЮ ПОДДЕРЖКУ, ЕСЛИ ЭТО НЕОБХОДИМО.

ПОТРЕБИТЕЛЬ СОГЛАШАЕТСЯ ИСПОЛЬЗОВАТЬ ДАННОЕ ИЗДЕЛИЕ В СООТВЕТСТВИИ СО ВСЕМИ ПРИМЕНИМЫМИ ЗАКОНАМИ И НЕСЕТ ЛИЧНУЮ ОТВЕТСТВЕННОСТЬ ЗА ИХ СОБЛЮДЕНИЕ. В ЧАСТНОСТИ, ПОТРЕБИТЕЛЬ НЕСЕТ ОТВЕТСТВЕННОСТЬ ЗА ИСПОЛЬЗОВАНИЕ ДАННОГО ИЗДЕЛИЯ БЕЗ НАРУШЕНИЯ ПРАВ ТРЕТЬИХ ЛИЦ, В ТОМ ЧИСЛЕ ПРАВ ПУБЛИЧНОСТИ, ИНТЕЛЛЕКТУАЛЬНОЙ СОБСТВЕННОСТИ И ЗАЩИТЫ ДАННЫХ. ПОТРЕБИТЕЛЬ ОБЯЗУЕТСЯ НЕ ИСПОЛЬЗОВАТЬ ЭТО ИЗДЕЛИЕ В

ЗАПРЕЩЕННЫХ ЦЕЛЯХ, В ТОМ ЧИСЛЕ ДЛЯ РАЗРАБОТКИ ИЛИ ПРОИЗВОДСТВА ОРУЖИЯ МАССОВОГО УНИЧТОЖЕНИЯ, ХИМИЧЕСКОГО ИЛИ БИОЛОГИЧЕСКОГО ОРУЖИЯ, ОСУЩЕСТВЛЕНИЯ КАКОЙ-ЛИБО ДЕЯТЕЛЬНОСТИ В КОНТЕКСТЕ ЯДЕРНОГО ОРУЖИЯ, НЕБЕЗОПАСНЫХ ОПЕРАЦИЙ С ЯДЕРНЫМ ТОПЛИВОМ ИЛИ ДЛЯ ПОДДЕРЖКИ НАРУШЕНИЙ ПРАВ **ЧЕЛОВЕКА** 

В СЛУЧАЕ РАЗНОЧТЕНИЙ МЕЖДУ НАСТОЯЩИМ РУКОВОДСТВОМ И ДЕЙСТВУЮЩИМ ЗАКОНОДАТЕЛЬСТВОМ, ПОСЛЕДНЕЕ ИМЕЕТ ПРИОРИТЕТ.

# **Нормативно-правовая информация**

## **Соответствие стандартам ЕС**

Настоящее изделие и, если применимо, его штатные принадлежности имеют маркировку «CE», которая подтверждает его соответствие применимым согласованным европейским стандартам, указанным в Директиве по радиооборудованию 2014/53/ЕС, Директиве по электромагнитной совместимости 2014/30/ЕС, Директиве по низковольтному оборудованию 2014/35/ЕС и Директиве по ограничению использования опасных веществ 2011/65/ЕС.

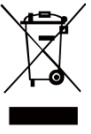

Директива WEEE 2012/19/EU (по утилизации отходов электрического и электронного оборудования): продукты, отмеченные этим символом, запрещено утилизировать в Европейском союзе в качестве несортированных

муниципальных отходов. Для надлежащей переработки возвратите этот продукт местному поставщику после покупки эквивалентного нового оборудования или утилизируйте его в предназначенных для этого пунктах сбора отходов. Для получения дополнительной информации посетите веб-сайт www.recyclethis.info

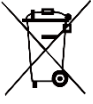

Директива 2006/66/EU и поправка к ней 2013/56/EU (сведения о батарее): этот продукт содержит батарею, которую запрещено утилизировать в Европейском союзе в качестве

несортированных муниципальных отходов. Для получения точной информации о батарее см. документацию к продукту. Маркировка батареи может включать символы, которые определяют ее химический состав: кадмий (Cd), свинец (Pb) или ртуть (Hg). Для надлежащей утилизации отправьте батарею местному поставщику или утилизируйте ее в специальных пунктах приема отходов. Для получения дополнительной информации посетите веб-сайт www.recyclethis.info.

## **Инструкция по технике безопасности**

Ниже приведены описания символов, которые используются в этом документе.

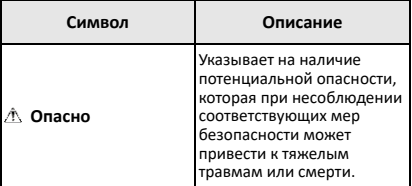

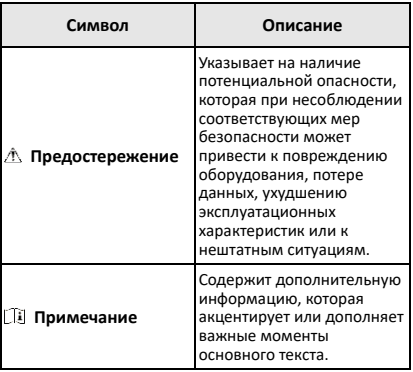

Настоящие инструкции предназначены для того, чтобы пользователь мог правильно использовать устройство, чтобы избежать опасности или потери имущества.

#### **Законодательные акты и нормативные**

#### **документы**

● Эксплуатация данного изделия должна выполняться в строгом соответствии с местными правилами безопасной эксплуатации электрооборудования.

#### **Транспортировка**

- Используйте оригинальную или схожую упаковку для транспортировки устройства.
- После распаковки сохраните упаковочные материалы для дальнейшего использования. В случае неисправности вам потребуется вернуть устройство на завод в оригинальной упаковке. Транспортировка без оригинальной упаковки может привести к повреждению устройства, и компания не будет нести за это ответственности.
- Не роняйте и не ударяйте устройство. Устройство необходимо размещать вдали от источников электромагнитных помех.

#### **Электропитание**

- Входное напряжение должно соответствовать ограниченному источнику питания (3,7 В постоянного тока, 0,5 А) в соответствии со стандартом IEC61010-1. Подробная информация приведена в таблице технических данных.
- Убедитесь, что вилка правильно подключена к розетке электропитания.
- Во избежание перегрева или возгорания из-за перегрузки ЗАПРЕЩАЕТСЯ подключать несколько устройств к одному адаптеру питания.
- Используйте адаптер питания, предоставленный сертифицированным изготовителем. Требования к питанию подробно описаны в технических характеристиках изделия.

#### **Батарея**

- Встроенная батарея не подлежит разборке. В случае необходимости ремонта обратитесь к производителю.
- Используйте батарею, поставляемую сертифицированным изготовителем. Требования к батарее подробно описаны в технических характеристиках изделия.
- При длительном хранении батареи полностью заряжайте ее каждые полгода, чтобы обеспечить ее работоспособность. В противном случае батарея может выйти из строя.
- Когда батарея часов реального времени полностью заряжена, настройки времени на выключенном устройстве могут храниться 4 месяца.
- При первом использовании зарядите литиевую батарею в течение более 8 часов.

#### **Техническое обслуживание**

- Если изделие не работает должным образом, обратитесь к дилеру или к специалистам ближайшего сервисного центра. Компания-изготовитель не несет ответственности за неисправности, возникшие в результате несанкционированного ремонта или технического обслуживания.
- При необходимости осторожно протрите устройство чистой салфеткой, смоченной небольшим количеством этилового спирта.
- Если оборудование используется способом, не указанным производителем, обеспечиваемая устройством безопасность может быть нарушена.
- Камера будет периодически осуществлять самокалибровку для оптимизации качества изображения и точности измерения. При этом изображение на короткое время приостановится, и вы услышите «щелчок» при перемещении заслонки перед датчиком. Самокалибровка осуществляется чаще при запуске или в условиях очень низких или высоких температур. Это нормальная операция, обеспечивающая оптимальную эффективность камеры.

#### **Услуги калибровки**

Рекомендуется ежегодно предоставлять устройство для калибровки. Информацию о пунктах технического обслуживания можно получить у местного дилера. Подробную информацию об услугах калибровки см. на официальном сайте HIKMICRO.

#### **Техническая поддержка**

На портале https://www.hikmicrotech.com для пользователей устройств HIKMICRO доступны дополнительные возможности. На этом портале можно обратиться в службу технической поддержки и получить доступ к программному обеспечению, документации, договорам на сервисное обслуживание и т. д.

#### **Требования к рабочей среде**

- Убедитесь, что рабочая среда удовлетворяет требованиям надлежащей работы устройства. Рабочая температура должна находиться в диапазоне от -10°C до 50°C, а рабочая влажность не должна превышать 95%.
- ЗАПРЕЩАЕТСЯ устанавливать устройство в условиях воздействия сильного электромагнитного излучения или в пыльной среде.
- Не направляйте объектив устройства на солнце или другие яркие источники света.

#### **Кнопка подачи экстренного сигнала тревоги**

Если устройство испускает дым, неприятный запах или шум, незамедлительно отключите электропитание, извлеките шнур питания и обратитесь в сервисный центр.

#### **Адрес производителя:**

Комната 313, помещение B, корпус 2, 399 Danfeng Road, район Xixing, округ Binjiang, Hangzhou, Zhejiang 310052, Китай

Компания Hangzhou Microimage Software Co., Ltd.

УВЕДОМЛЕНИЕ О СООТВЕТСТВИИ: В различных странах и регионах, включая США, ЕС, Великобританию и/или другие страны, подписавшие Вассенарские соглашения, на тепловизионные устройства могут распространяться правила экспортного контроля. При необходимости транспортировки между странами, экспорта или реэкспорта тепловизионных устройств обратитесь к юристу, специалисту по соблюдению нормативно-правового соответствия или местным органам власти для получения информации о разрешении на экспорт.

# **СОДЕРЖАНИЕ**

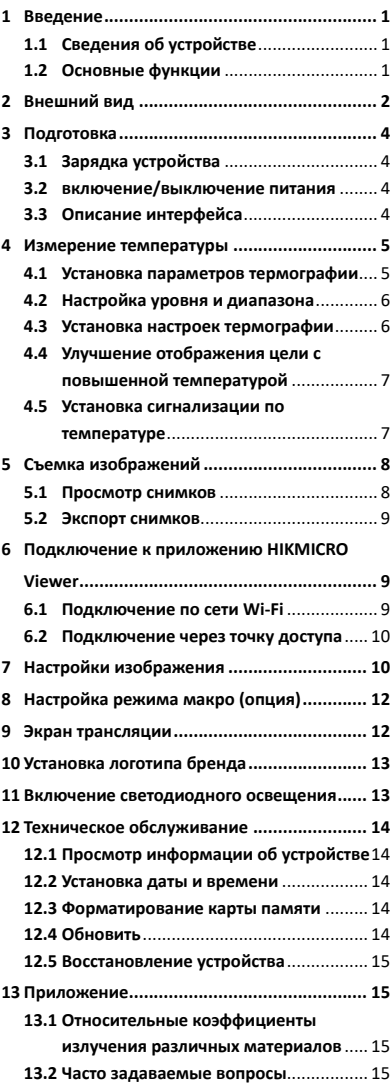

# <span id="page-7-0"></span>**1 Введение**

## <span id="page-7-1"></span>**1.1 Сведения об устройстве**

Портативная термографическая камера обеспечивает тепловизионное и визуальное изображение. Встроенный высокочувствительный инфракрасный детектор и высокоточный датчик регистрируют изменение температуры и измеряют температуру в реальном времени. Точность измерения температуры составляет ± 2 °C или 2% при температуре окружающей среды от 15 до 35 °C и температуре объекта выше 0 °C.

Она помогает обнаруживать нежелательные события в целях защиты собственности.

Данное устройство обеспечивает просмотр в реальном времени, съемку изображений и др. Оно в основном применяется в различных отраслях, таких как строительство, монтаж и эксплуатация систем отопления, вентиляции и кондиционирования воздуха,

автомобильной промышленности и т. д. Настоящее радиоустройство имеет

следующие частотные диапазоны, режимы и номинальные пределы излучаемой мощности (электромагнитной и/или кондуктивной):

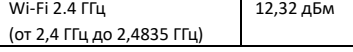

### <span id="page-7-2"></span>**1.2 Основные функции**

#### **Термография**

Устройство регистрирует температуру в реальном времени и показывает ее на экране.

#### **Сигнализация**

Когда температура превышает пороговое значение, на устройстве включается звуковая и визуальная сигнализация.

#### **Подключение к клиентскому ПО**

 Мобильный телефон. Приложение HIKMICRO Viewer позволяет просматривать изображение в реальном времени, делать снимки и записывать видео на телефоне. Также через приложение можно

анализировать радиометрические изображения, генерировать и отправлять отчеты. Отсканируйте QR-код, чтобы загрузить приложение.

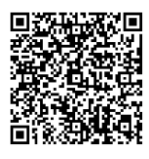

HIKMICRO Viewer Android

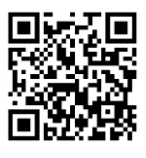

HIKMICRO Viewer iOS

 Компьютер. Для профессионального анализа изображений без подключения к сети и создания отчетов в собственном формате на ПК можно загрузить приложение HIKMICRO Analyzer (https://www.hikmicrotech.com/en/product-cdetail/18).

# <span id="page-8-0"></span>**2 Внешний вид**

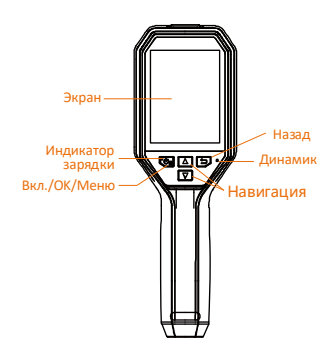

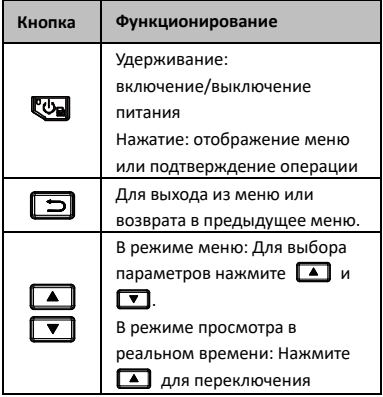

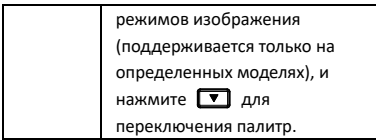

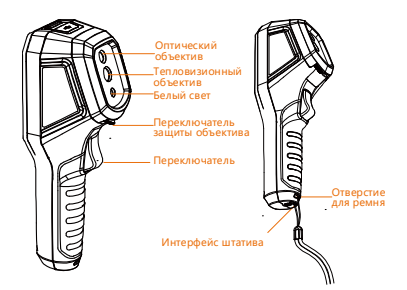

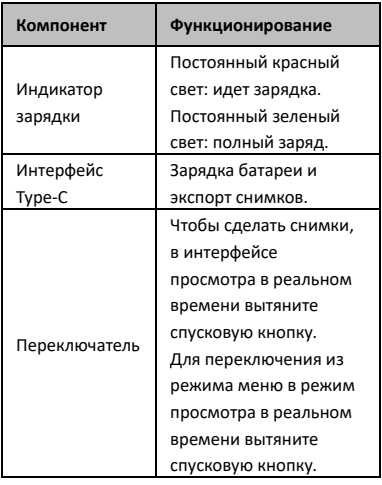

# **Примечание**

- Внешний вид и функции кнопок зависят от конкретной модели.
- Оптический объектив и белый свет поддерживаются только на определенных моделях. См. фактическое устройство или технические данные.

# <span id="page-10-0"></span>**3 Подготовка**

# <span id="page-10-1"></span>**3.1 Зарядка устройства**

### *Выполните следующие шаги.*

- 1. Откройте верхнюю крышку камеры.
- 2. Подключите интерфейс устройства и адаптер питания кабелем Type-C.

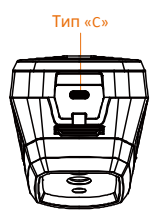

## <span id="page-10-2"></span>**3.2 включение/выключение**

#### **питания**

#### **Включение устройства**

Снимите крышку объектива, затем нажмите и удерживайте более трех секунд для включения устройства. После стабилизации изображения на экране можно начать наблюдение за целью.

### **Выключение устройства**

Для выключения питания устройства нажмите **Фо** и удерживайте три секунды.

#### **Установка времени автоматического выключения**

Для установки времени автоматического выключения устройства в интерфейсе просмотра в реальном времени нажмите **В и выберите Автоматическое выключение**.

## <span id="page-10-3"></span>**3.3 Описание интерфейса**

Интерфейс разных моделей может отличаться. Учитывайте особенности фактического устройства.

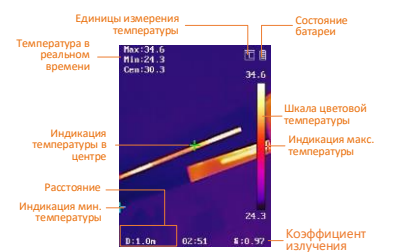

# <span id="page-11-0"></span>**4 Измерение температуры**

Функция измерения температуры выдает значение температуры в реальном времени. Величина температуры отображается в левом верхнем углу экрана. Данная функция включена по умолчанию.

## <span id="page-11-1"></span>**4.1 Установка параметров**

### **термографии**

Параметры термографии устанавливаются для повышения точности измерения температуры.

*Выполните следующие шаги.*

- 1 Чтобы отобразилось меню, нажмите в интерфейсе просмотра в реальном времени.
- 2 Для выбора желаемых параметров нажимайте  $\boxed{\blacktriangle}/\boxed{\blacktriangledown}$ .
- 3 Для перехода к интерфейсу настроек нажмите ...
	- Коэффициент излучения. Установите коэффициент излучения цели, соответствующий ее способности излучать тепловую энергию.
	- Расстояние. устанавливается расстояние между целью и устройством.
	- Ед. измерения. устанавливаются единицы измерения температуры.
	- Измер. Диапазон. Выбирается диапазон измерения температуры. Устройство регистрирует температуру и переключает диапазон термографии автоматически в режиме **Автоматическое переключение**.

# 4 Для сохранения и выхода нажмите 同.

## <span id="page-12-0"></span>**4.2 Настройка уровня и диапазона**

Установка диапазона температур и палитры действует только для целей в пределах диапазона температур. Настройка параметров уровня и диапазона позволит улучшить контрастность изображения.

### *Выполните следующие шаги.*

- 1 Чтобы отобразилось меню, нажмите в интерфейсе просмотра в реальном времени.
- 2 Нажмите 1 / 1 и выберите **Уровень и диапазон**.
- 3 Выберите режим настройки.
	- В режиме Автоматическая настройка устройство настраивает параметры диапазона температур автоматически.
	- В режиме Ручная настройка выберите Параметр. Для выбора максимальной или минимальной температуры нажмите  $\mathbb{C}$ , а для установки значения  $-\Box$ или  $\Box$ .

4 Для сохранения и выхода нажмите  $\Box$ .

## <span id="page-12-1"></span>**4.3 Установка настроек термографии**

### *Выполните следующие шаги.*

- 1 Чтобы отобразилось меню, нажмите в интерфейсе просмотра в реальном времени.
- 2 Нажмите 1 или ▼ и выберите **Режим**.
- 3 Перейдите в раздел **Настройки отображения** и выберите горячую, холодную, центральную или настраиваемую точку для просмотра в реальном времени.
- 4 **Дополнительно.** при необходимости можно задать настраиваемую точку.
	- 1) Выберите пункт **Настраиваемая точка**. Выберите желаемую точку и нажмите **. 44 ма**
	- 2) Для настройки положения точки нажимайте  $\blacksquare / \square / \square / \top$ .
- 3) Для завершения настройки нажмите спусковую кнопку.
- 5 Температура в реальном времени на устройстве отображается в верхнем левому углу интерфейса просмотра в реальном времени.

# <span id="page-13-0"></span>**4.4 Улучшение отображения цели с повышенной температурой**

Если используется функция улучшения отображения цели и температура цели превышает заданное значение, цель будет отображаться красным цветом. *Выполните следующие шаги.*

- 1 Чтобы отобразилось меню, нажмите в интерфейсе просмотра в реальном времени.
- 2 Нажмите ▲ или ▼ и выберите **Палитры**.
- 3 Переключите палитру в режим **Выше тревожной температуры**.
- 4 Задайте температуру. Когда температура цели превысит заданное значение, цель отобразится красным цветом.
- 5 Для сохранения и выхода нажмите 同.

# <span id="page-13-1"></span>**4.5 Установка сигнализации по температуре**

Задайте настройку сигнализации, чтобы на устройстве включалась сигнализация, когда температура будет соответствовать этой настройке.

*Выполните следующие шаги.*

- 1 Чтобы отобразилось меню, нажмите в интерфейсе просмотра в реальном времени.
- 2 Нажмите 1 или ▼ и выберите пункт **Сигнализация**.
- 3 Для включения функции нажмите и выберите визуальную мигающую или звуковую сигнализацию.

## **Примечание**

При включении мигающей сигнализации автоматически отключается белый свет.

- 4 Выберите настройку сигнализации и задайте температуру для включения сигнализации и температуру перед ее включением. Если температура цели будет выше или ниже порогового значения, на устройстве включится сигнализация.
- 5 Для сохранения и выхода нажмите 6

# <span id="page-14-0"></span>**5 Съемка изображений**

### *Выполните следующие шаги.*

- 1. Чтобы сделать фотоснимок, в интерфейсе просмотра в реальном времени вытяните спусковую кнопку. Изображение на экране зафиксируется, и на устройстве отобразится снимок с данными по температуре.
- 2. Для сохранения изображения нажмите кнопку [ Ф ], а для отмены — кнопку  $\boxed{\supset}$ .

### **Примечание**

Когда устройство подключено к компьютеру, съемка недоступна.

## <span id="page-14-1"></span>**5.1 Просмотр снимков**

### *Выполните следующие шаги.*

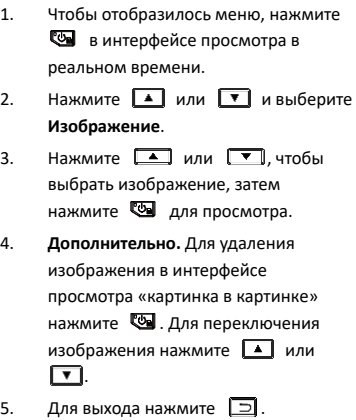

# <span id="page-15-0"></span>**5.2 Экспорт снимков**

#### *Цель.*

Подключив устройство к компьютеру кабелем Type-C, вы можете экспортировать созданные снимки.

#### *Выполните следующие шаги.*

- 1. Откройте крышку интерфейса.
- 2. Подключите камеру к компьютеру кабелем Type-C и откройте обнаруженный диск.
- 3. Выберите и скопируйте файлы снимков на компьютер для просмотра.
- 4. Отсоедините устройство от ПК.

## **Примечание**

- При первом подключении автоматически установится драйвер.
- Чтобы не повредить устройство, при установке диска не отсоединяйте от компьютера кабель Type-C и не извлекайте карту microSD.

# <span id="page-15-1"></span>**6 Подключение к**

# **приложению HIKMICRO**

# **Viewer**

Устройство может подключаться по сети Wi-Fi и через точку доступа WLAN. При подключении к приложению HIKMICRO Viewer устройством можно управлять из мобильного приложения.

## <span id="page-15-2"></span>**6.1 Подключение по сети Wi-Fi**

### *Перед началом работы*

Загрузите и установите на телефон приложение HIKMICRO Viewer. *Выполните следующие шаги.*

- 1 Чтобы отобразилось меню, нажмите в интерфейсе просмотра в реальном времени.
- 2 Нажмите 1 или ▼ и выберите **Wi-Fi**.
- 3 Для включения функции нажмите **.**
- 4 Нажатие 1 или 7, чтобы выбрать сеть Wi-Fi, и введите пароль.
- 5 Для сохранения и выхода нажмите 回.
- 6 Запустите приложение и добавьте устройство в список подключенных устройств.

#### *Результат*

Вы получаете возможность вести просмотр в реальном времени, делать снимки и записывать видео с помощью приложения.

### **Примечание**

Функция Wi-Fi доступна только в некоторых моделях. См. фактическое устройство или технические данные.

# <span id="page-16-0"></span>**6.2 Подключение через точку**

### **доступа**

### *Перед началом работы*

Загрузите и установите на телефон приложение HIKMICRO Viewer.

*Выполните следующие шаги.*

- 1 Чтобы отобразилось меню, нажмите в интерфейсе просмотра в реальном времени.
- 2 Нажмите 1 или ▼ и выберите пункт **Точка доступа**.
- 3 Для включения функции нажмите
- 4 Установите пароль.
- 5 Для сохранения и выхода нажмите  $\Box$ .
- 6 Подключите телефон к точке доступа устройства.
- 7 Запустите приложение и добавьте устройство в список подключенных устройств.

#### *Результат*

Вы получаете возможность вести просмотр в реальном времени, делать снимки и записывать видео с помощью приложения.

# <span id="page-16-1"></span>**7 Настройки изображения**

## *Выполните следующие шаги.*

- 1. Чтобы отобразилось меню, нажмите в интерфейсе просмотра в реальном времени.
- 2. Нажмите 1/1 и выберите **Настройки изображения**.
- 3. Нажмите раздел **Изображение -> Режим изображения** и выберите желаемый режим изображения.
	- Тепловизионное. Просмотр только тепловизионного изображения.
	- Слияние: Объединение оптического изображения с тепловизионным. В этом режиме отображается объединенное изображение с четкими границами.
	- PIP: Отображение части тепловизионного изображения на оптическом.
	- Оптическое. Просмотр только оптического изображения.
- 4. **Дополнительно.** Для более эффективного наложения теплового и оптического изображений, при выборе режима слияния необходимо задать расстояние в **Изображение-> Коррекция параллакса** в соответствии с расстоянием до цели.
- 5. Для сохранения и выхода нажмите 6

## **Примечание**

- Камера будет периодически осуществлять самокалибровку для оптимизации качества изображения и точности измерения. При этом изображение на короткое время приостановится, и вы услышите «щелчок» при перемещении заслонки перед датчиком. Самокалибровка осуществляется чаще при запуске или в условиях очень низких или высоких температур. Это нормальная операция, обеспечивающая оптимальную эффективность камеры.
- Функция настройки изображения доступна только в некоторых моделях. См. фактическое устройство или технические данные.

# <span id="page-18-0"></span>**8 Настройка режима макро**

# **(опция)**

Режим макро помогает видеть очень маленькие объекты с помощью портативной термографической камеры. Камера может измерять температуру очень маленьких объектов и находить точки ненормальной температуры.

### *Перед началом работы*

- Установите макрообъектив, прежде чем использовать эту функцию. Подробное описание работы приведено в кратком руководстве к макрообъективу.
- Макрообъектив не входит в комплект поставки. Приобретите его отдельно. Рекомендуется модель HM-B201-MACRO.

#### *Выполните следующие шаги.*

- 1 Чтобы отобразилось меню, нажмите в интерфейсе просмотра в реальном времени.
- 2 Нажмите 1/1 и выберите **Режим макро**.

3 Для включения функции нажмите

#### **Примечание**

- После включения режима макро можно будет изменить только коэффициент излучения. Такие параметры, как расстояние, режим изображения, коррекция параллакса и диапазон измерения не могут быть изменены.
- После отключения этой функции будут возвращены предыдущие заданные значения параметров, а для диапазона измерения будет задан режим автоматического переключения.

# <span id="page-18-1"></span>**9 Экран трансляции**

Устройство поддерживает трансляцию экрана на ПК с помощью клиентского ПО или проигрывателя с поддержкой протокола UVC. Вы можете подключать устройство к ПК с помощью кабеля type-C и транслировать изображение в реальном времени через клиента тревожных сигналов UVC.

#### *Перед началом работы*

- Подключите устройство к компьютеру предоставленным кабелем Type-С.
- Загрузите клиент UVC Alarm Client с официального сайта HIKMICRO и установите его на ПК. Подробную информацию см. в руководстве к клиенту UVC Alarm Client.

#### *Выполните следующие шаги.*

- 1 Чтобы отобразилось меню, нажмите **В в интерфейсе просмотра в** реальном времени.
- 2 Нажмите 1/ 1 и выберите **Трансляция экрана**.
- 3 Для включения функции нажмите ...
- 4 Запустите клиента UVC Alarm Client на ПК, чтобы просматривать изображение в реальном времени и управлять работой устройства.

# <span id="page-19-0"></span>**10 Установка логотипа бренда**

Фирменный логотип — это логотип производителя, который отображается в левом верхнем углу экрана. *Выполните следующие шаги.*

- 1 Чтобы отобразилось меню, нажмите в интерфейсе просмотра в реальном времени.
- 2 Нажмите 1/ ▼, чтобы выбрать **Фирменный логотип**.
- 3 Для включения функции нажмите ...
- 4 Для включения функции нажмите 回.

#### *Результат*

Фирменный логотип добавляется в интерфейс просмотра в реальном времени, изображения и видео.

# <span id="page-19-1"></span>**11 Включение светодиодного**

## **освещения**

Чтобы включить или отключить светодиодную подсветку, откройте интерфейс просмотра в реальном времени, нажмите **В** и перейдите к настройке **Фонарик**.

#### **Примечание**

Функция фонарика доступна только в некоторых моделях. См. фактическое устройство или технические данные.

# <span id="page-20-0"></span>**12 Техническое обслуживание**

# <span id="page-20-1"></span>**12.1 Просмотр информации об устройстве**

Для просмотра информации об устройстве в интерфейсе просмотра в реальном времени нажмите **Фо** и выберите раздел **Общая информация**.

## <span id="page-20-2"></span>**12.2 Установка даты и времени**

Чтобы задать настройки, в интерфейсе просмотра в реальном времени нажмите **СЭ** и выберите пункт **Время и дата**.

### <span id="page-20-3"></span>**12.3 Форматирование карты памяти**

#### *Выполните следующие шаги.*

- 1. Чтобы отобразилось меню, нажмите **В** в интерфейсе просмотра в реальном времени.
- 2. Для выбора функции **Форматировать карту памяти** нажмите кнопку или  $\overline{\mathbf{v}}$ .
- 3. Чтобы начать форматирование карты памяти, нажмите **••** и выберите **OK**.

#### **Примечание**

Перед первым использованием карты памяти ее необходимо отформатировать.

## <span id="page-20-4"></span>**12.4 Обновить**

#### *Выполните следующие шаги.*

- 1. Подключите устройство компьютеру кабелем Type-C и откройте обнаруженный диск.
- 2. Скопируйте файл обновления и вставьте его в корневой каталог устройства.
- 3. Отсоедините устройство от ПК.
- 4. Перезагрузите устройство, и оно автоматически обновится. Процесс обновления будет отображаться в главном интерфейсе.

#### **Примечание**

После обновления устройство автоматически перезагрузится. Проверить текущую версию можно в разделе **Меню > Общая информация**.

# <span id="page-21-0"></span>**12.5 Восстановление устройства**

Для инициализации устройства и восстановления стандартных настроек в интерфейсе просмотра в реальном времени нажмите и выберите **Восстановление**.

# <span id="page-21-1"></span>**13 Приложение**

# <span id="page-21-2"></span>**13.1 Относительные коэффициенты**

**материалов**

Кожа человека 0,98 Печатная плата 0,91 Бетон 0,95 Керамика 0,92 Резина 0,95 Краска 0,93 Дерево 0,85 Асфальт 0,96 Кирпич 0,95 Песок 0,90 Почва 0,92 Хлопок 0,98 Картон 0,90 Белая бумага 0,90

# **излучения различных**

Материал Коэффициент

излучения

# Вода 0,96

# <span id="page-21-3"></span>**13.2 Часто задаваемые вопросы**

## В. Индикатор зарядки мигает красным светом.

- О. Выполните следующее.
- 1. Убедитесь, что устройство заряжается стандартным адаптером питания.
- 2. Убедитесь, что температура окружающей среды выше 0°C.

#### В. Не удается сделать фото.

- О. Выполните следующее.
- 1. Проверьте, не подключено ли устройство к компьютеру, из-за чего функция съемки недоступна.
- 2. Не заполнена ли память.
- 3. Не разряжена ли батарея устройства.

#### В. Компьютер не распознает камеру.

- О. Убедитесь, что устройство подключено к компьютеру с помощью стандартного кабеля Type-C.
- В. Камера не работает или не реагирует.
- О. Для перезагрузки камеры нажмите и удерживайте

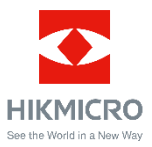

Facebook: HIKMICRO Thermography LinkedIn: HIKMICRO Instagram: hikmicro\_thermography YouTube: HIKMICRO Thermography Эл. почта: info@hikmicrotech.com

Сайт: https://www.hikmicrotech.com/